#### **@ClassLink** QUICK GUIDE launchpad.classlink.com

# **1** Sign In

Your login page is a custom page specific to your school organization. Sign in by using your network login username and password.

# Sign in to ClassLink OÑ

# **2** My Apps

The My Apps screen is where all of your online resources will be located. If required, enter your username and password once and ClassLink will remember it for you! (Install the ClassLink Extension, if prompted.)

#### **3** Edit Password

Right-click on an application and choose 'Edit Password' to update or change your stored username and passwords for your applications.

#### 8 80  $\bigodot$  $\begin{picture}(20,20) \put(0,0){\line(1,0){10}} \put(15,0){\line(1,0){10}} \put(15,0){\line(1,0){10}} \put(15,0){\line(1,0){10}} \put(15,0){\line(1,0){10}} \put(15,0){\line(1,0){10}} \put(15,0){\line(1,0){10}} \put(15,0){\line(1,0){10}} \put(15,0){\line(1,0){10}} \put(15,0){\line(1,0){10}} \put(15,0){\line(1,0){10}} \put(15,0){\line(1$ BJ 69 88  $\odot$  $\begin{picture}(20,20) \put(0,0){\line(1,0){10}} \put(15,0){\line(1,0){10}} \put(15,0){\line(1,0){10}} \put(15,0){\line(1,0){10}} \put(15,0){\line(1,0){10}} \put(15,0){\line(1,0){10}} \put(15,0){\line(1,0){10}} \put(15,0){\line(1,0){10}} \put(15,0){\line(1,0){10}} \put(15,0){\line(1,0){10}} \put(15,0){\line(1,0){10}} \put(15,0){\line(1$ S  $\binom{2}{\text{meas}}$  $\bullet$ **bE**  $\mathbf{x}$  $\circledR$  $\bullet$ O  $\circledR$ e)  $\bullet$  $\bullet$  $\mathbb{Z}$ 露 **SAFAR**  $\textcircled{\textsf{A}}$   $\textcircled{\textsf{B}}$   $\textcircled{\textsf{B}}$   $\textcircled{\textsf{B}}$   $\textcircled{\textsf{B}}$

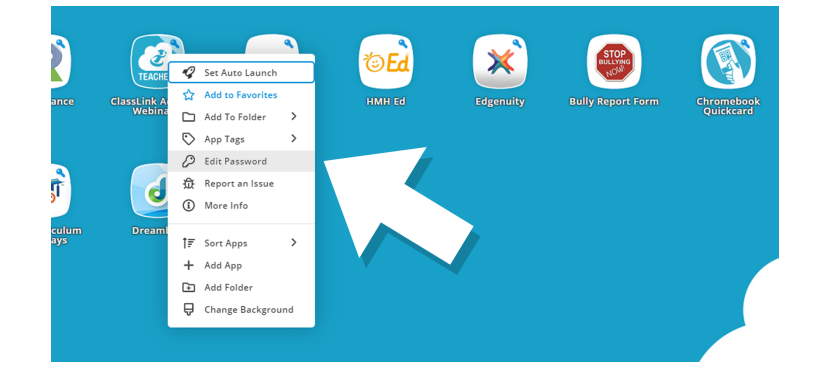

### **4** App Options

Right-click on an application to access its menu options in order to add it to the Favorites Bar, to a folder, to add tags, or to report issues the app may be having.

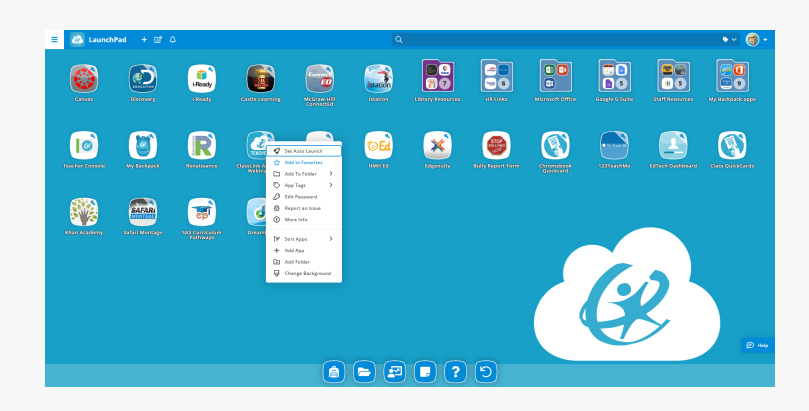